# **2020–2021 RE-REGISTRATION STEPS**

FOR RETURNING FAMILIES

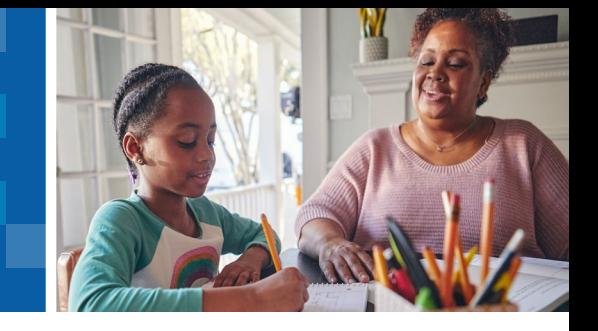

It's time to let us know your plans for next school year! If you're a Learning Coach as well as a legal guardian, follow the steps in the left-side column below. Other legal guardians, read the column to the right to get started.

# Learning Coach and Legal Guardian

If you fill both these important roles, you can re-register your student by logging in to your Online School account. Just go to **[online.K12.com/login](http://online.K12.com/login)** and enter your Learning Coach username and password.

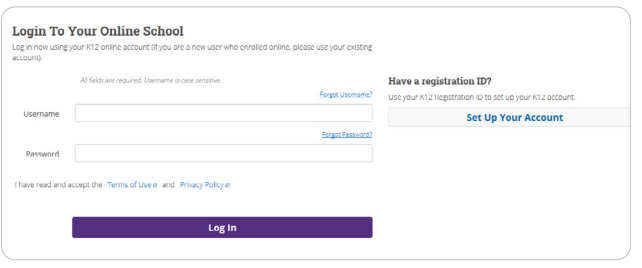

Next, click **"Re-Register for Fall"** in the left-hand column.

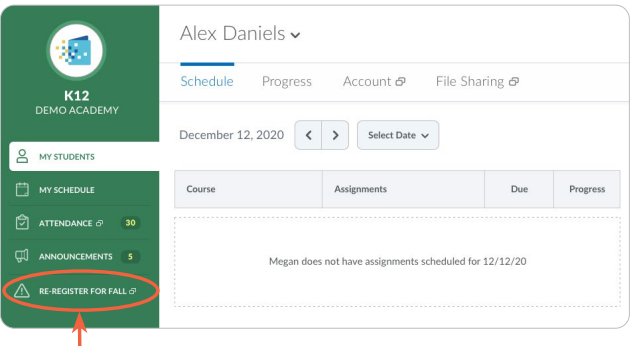

**Re-Register for Fall**

You'll then be automatically directed to the reregistration page in the Parent Portal where you'll see your student's current status. Click **"Re-Register for the next school year."** 

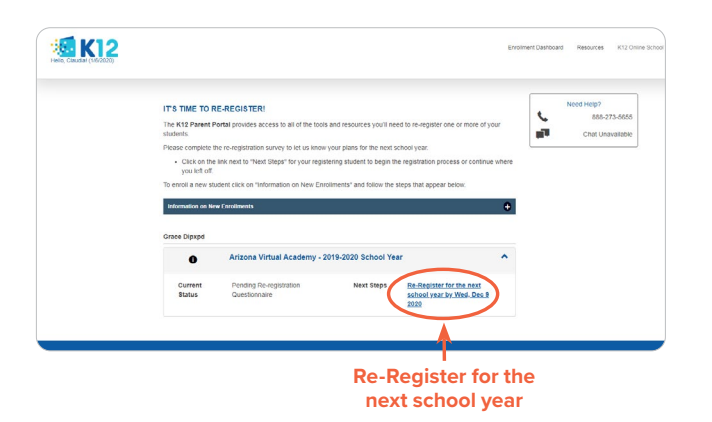

## Legal Guardian but not the Learning Coach

You'll log in to the Parent Portal directly to re-register. Go to **[parentportal.k12.com](https://k12parentportal.force.com/portal_sitelogin?rereg=true)** and enter the username and password you created when registering.

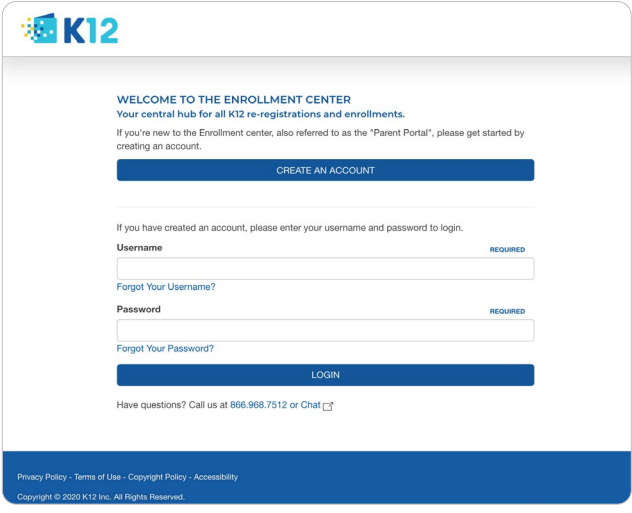

Next, locate your student's name on the dashboard and click **"Re-Register for the next school year."** 

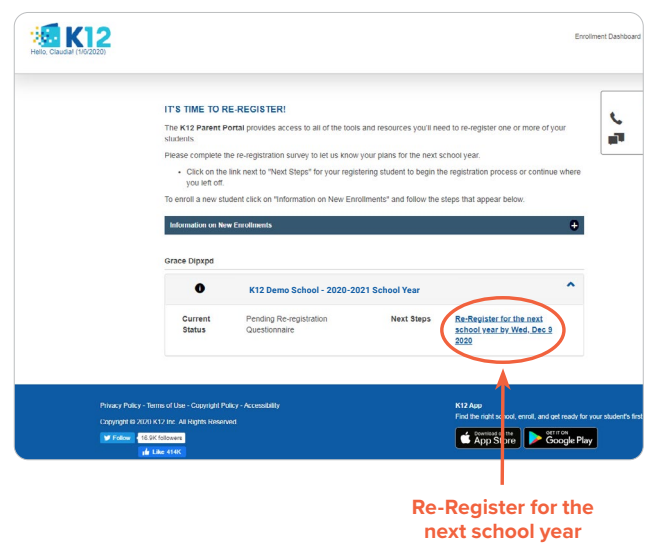

#### REGISTRATION SURVEY

Use the dropdown menu to indicate your student's plans for next school year. You'll see some questions appear on the screen. Select the appropriate answers for your student, then click "Submit." A confirmation page will appear displaying your re-registration selection.

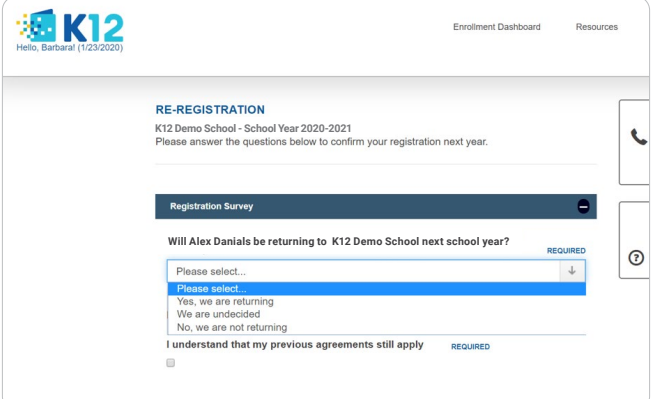

If all questions are answered successfully, a **Thank You**  pop-up will appear.

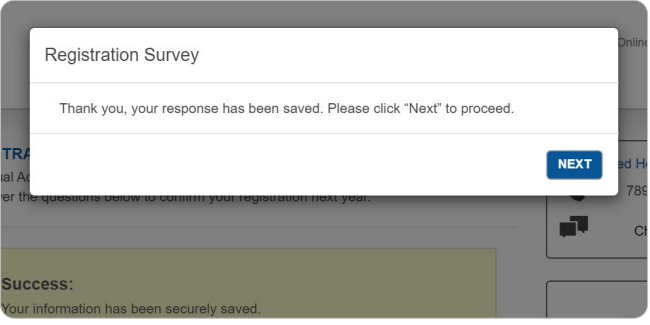

#### REQUIRED DOCUMENTS

If your school requires that you submit documents, you'll be directed to a page listing the information you're required to provide. These documents can be uploaded directly through the Parent Portal. If you don't have the documents available right away, an enrollment consultant will follow up with you to ensure you're aware of the deadline and to answer any questions you may have about re-registering.

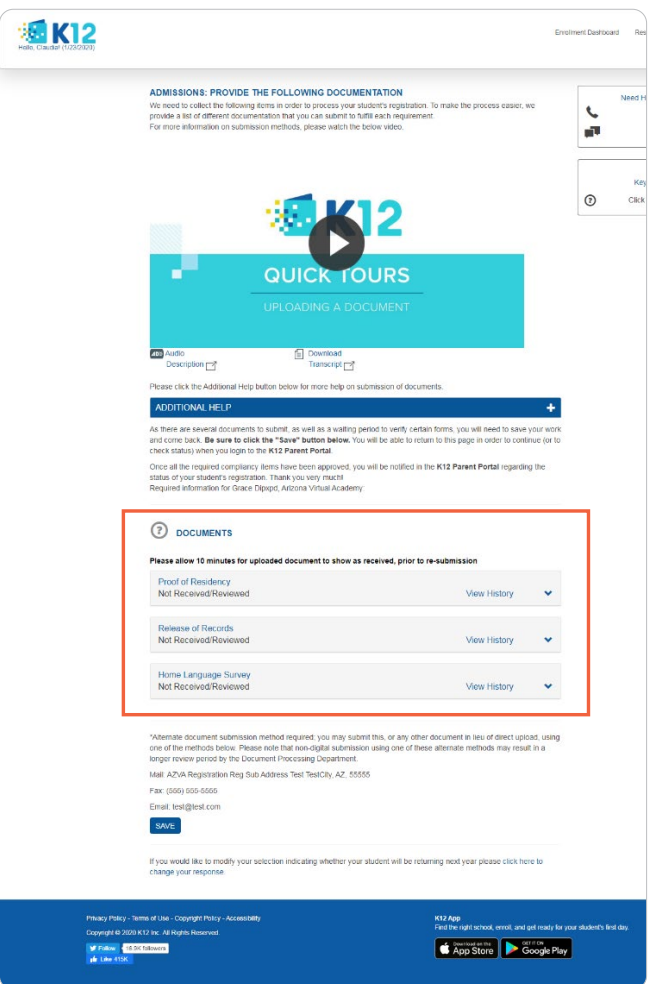

If you're not required to submit any documents, you will automatically be directed back to the Parent Portal home page, which should display your student's updated status.

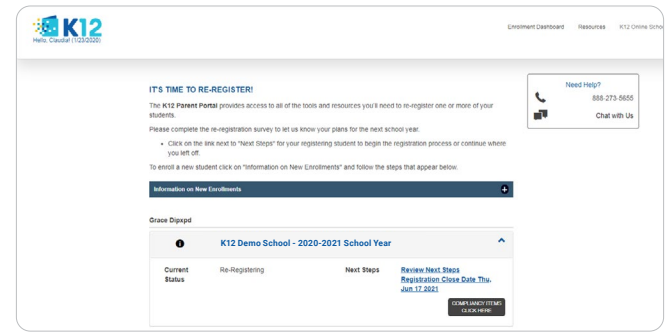

To confirm that your re-registration is complete, click "Next Steps," then "Review Next Steps." A page will appear displaying your student's current status. You can update their status here if you need to. Your student is now all set for next year. If you have multiple students, you can repeat this process for each of them.

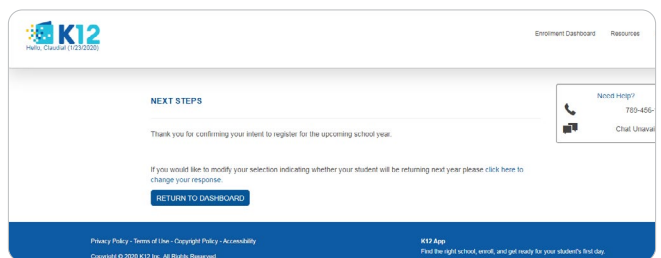

## RE-REGISTER WITH THE K12 MOBILE APP

If you're a Learning Coach as well as a legal guardian, follow the steps in the left-side column below. Other legal guardians, read the column to the right.

## Learning Coach and Legal Guardian

Log in to the "Coach" tab using your OLS account information. On the student dashboard, tap the section titled, **"Re-Register—Confirm Enrollment for Next Term."**

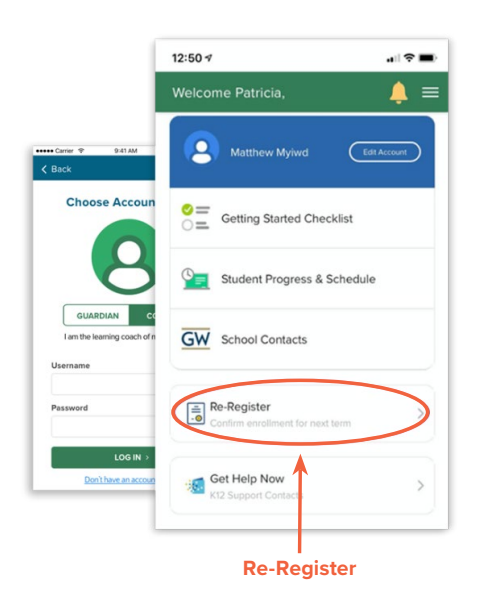

#### Legal Guardian but not the Learning Coach

Log in under the "Guardian" tab with your Parent Portal account information. On the student dashboard, tap the section titled, **"Re-Register—Confirm Enrollment for Next Term."**

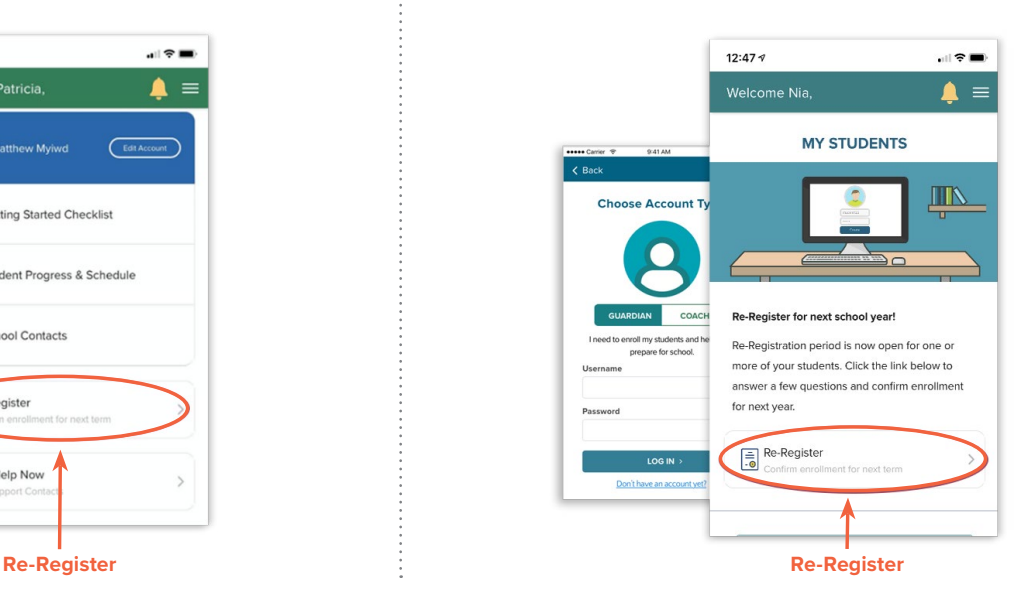

This will take you directly into the mobile version of your Parent Portal account. From here, you can tap through the same steps you would take in the desktop app. You can even upload any necessary documents via your mobile device. Also, you can tap the "Back" link in the Parent Portal header to return to the K12 app dashboard at any time.

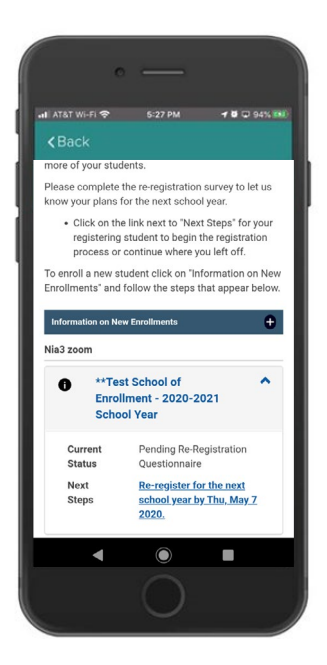

NEED HELP RE-REGISTERING? CALL **866.989.0716**.